# Zoomを活用した授業の受け方 (学生版)

※2023年3月1日 更新

※Zoomでは現在頻繁にアップデートが行われているため、本スライドと実際の 画面が異なる場合があります。ご了承ください。

## Zoomを使う前に

### ・スマートフォンでも受講が可能ですが、可能な限り**スピー カー・マイク付きのPCまたはタブレットを準備**してください。

・遠隔で学習する受講生にとって重要なのは、音声ができる だけきれいに聞こえることですので、**イヤホンマイクを準備** してください。

・受講する場所は、学内外どこでもかまいません。ただし、 **インターネットに安定して接続できる場所で受講**してくださ い。

・カフェ等は発言の際に雑音が入る&感染防止の観点から、 できるだけ避けて**静かな場所で受講**してください。**("3つの [密"を避ける環境は前提です\)](https://www.kantei.go.jp/jp/content/000061868.pdf)**

・質問や発言をする際には、先生や他の受講生に伝わるよう に、**マイクを使うことを推奨**します。

#### Zoomを使う前に (PC版) ~ アカウントを作る ~ 3

#### 【ZoomのHPからアカウント作成】([こちらか](https://zoom.us/)ら) ①Zoomのトップページ右上「サインアップは無料です」をク リック (登録後は「サインイン」からログインしてください。) ZOOM プロダクト ソリューション リソース プランと料金 営業担当へのお問い合わせ 無料でサインアップ △ Zoom One:お気に入りの Zoom ソリューションを1つに 詳細 > 1つのプラット フォームで創造す る チームをまとめ、ワークスペースを再定義し、新しい視聴者を 結び付けて顧客に幸せを届ける。このすべてを皆さまが慣れ親 しんだ Zoom プラットフォームで実現します。  $\rightarrow$ e プランと価格 無料でサインアップ

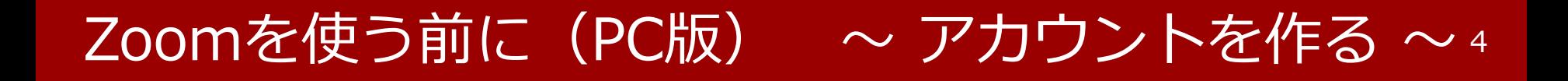

### ②誕生日を入力し、「続ける」をクリックします。

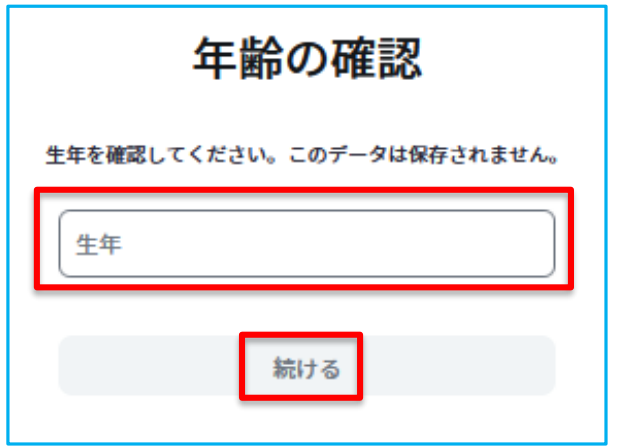

# Zoomを使う前に(PC版) ~ アカウントを作る ~ 5

### ③RAINBOWメールアドレスを入力し、「続ける」をクリッ

クします。

始めましょう ールアドレス 続ける 続行すると、Zoom のプライパシー ステートメントと サービス規約に同意したことになります。 または次を利用してサインアップ ۹ G Θ **SSO** Facebook Apple Google ZoomはreCAPTCHAで保護されています。また、プラ イバシーポリシーとサービス利用規約が適用されま す。

サインアップした後に、不正防止ログイン画面などが表示された場合は、 画面の指示にしたがってください。

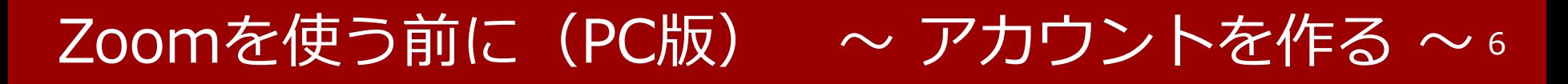

④ RAINBOWメールアドレスにコードが送信されるので、 確認し、入力後「検証」をクリックします。

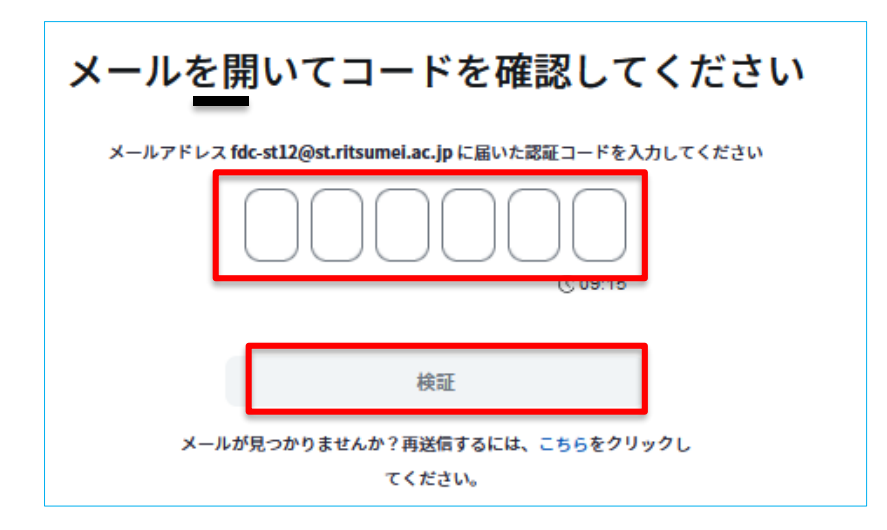

Zoomを使う前に(PC版) ~ アカウントを作る ~ 7

### ➄氏名とパスワードを入力します。

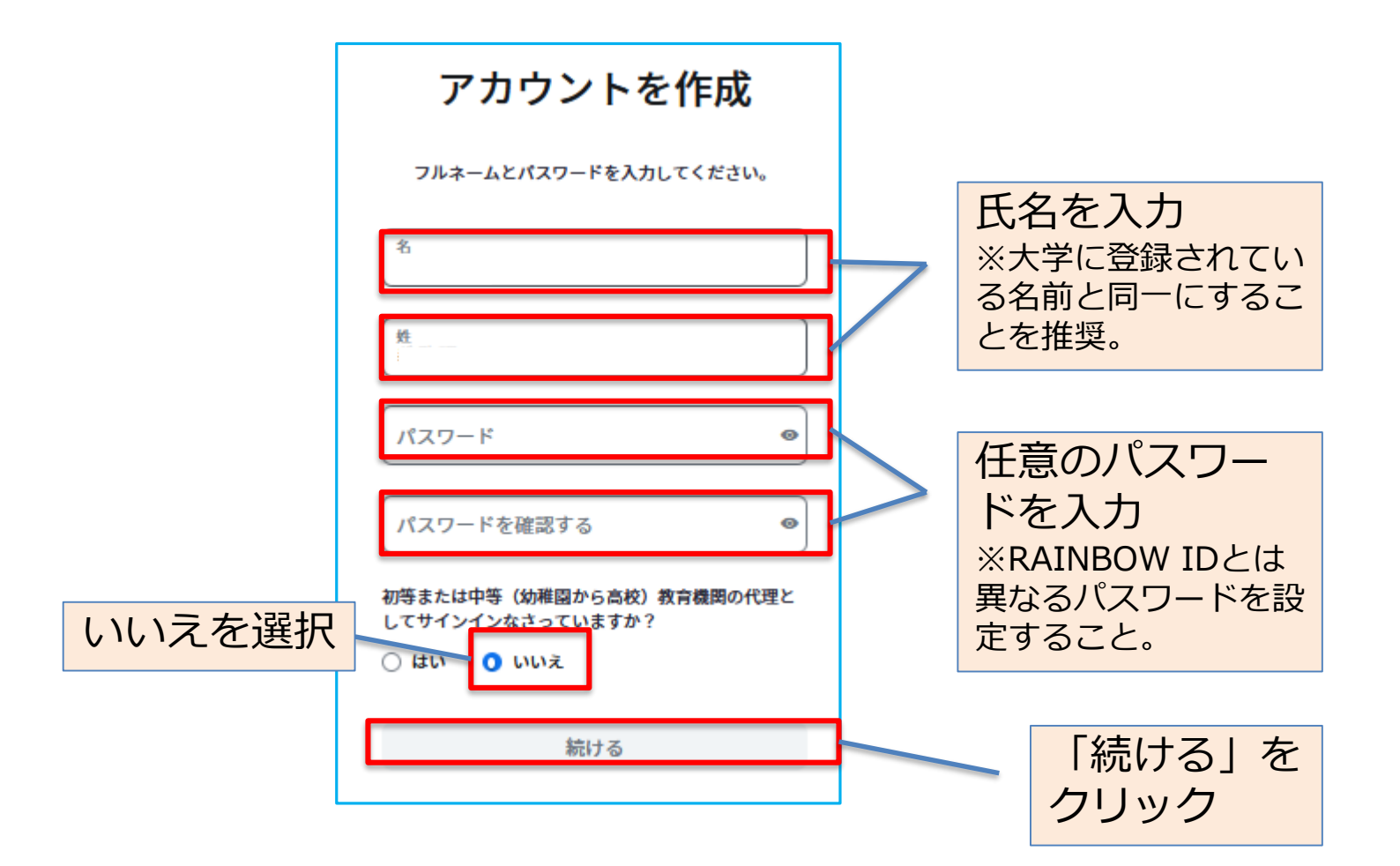

# Zoomを使う前に(PC版) 〜 アカウントを作る 〜 。

・PCにZoomアプリ[をインストールし](https://zoom.us/download#client_4meeting)ておくと便利です。

① Zoomのダウンロードセンターより **「Zoomデスクトップクライアント」**を ダウンロード

#### Zoom デスクトップ クライアント

デスクトップ用の電話、ミーティング、チャット、ホワイトボードなど。

最初にZoomミーティングを開始または参加されるときに、ウェブブラウザのクライアントが 自動的にダウンロードされます。ここから手動でダウンロードすることもできます。

バージョン 5.13.5 (12053) (64 ビット)

#### ②「サインイン」をクリック

ダウンロード

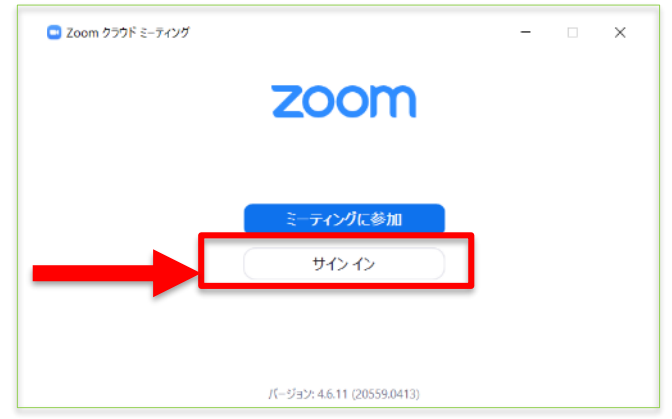

#### ③「無料サインアップ」をクリック。 以後4~7ページ参照。 2com クラウド ミーティング  $\checkmark$  $200<sub>m</sub>$ メールを入力 パスワードを入力 お忘れですか? サインイン □次でのサインインを維持 または、次の方法でサインイン: G  $\bullet$ Facebook Google く戻る

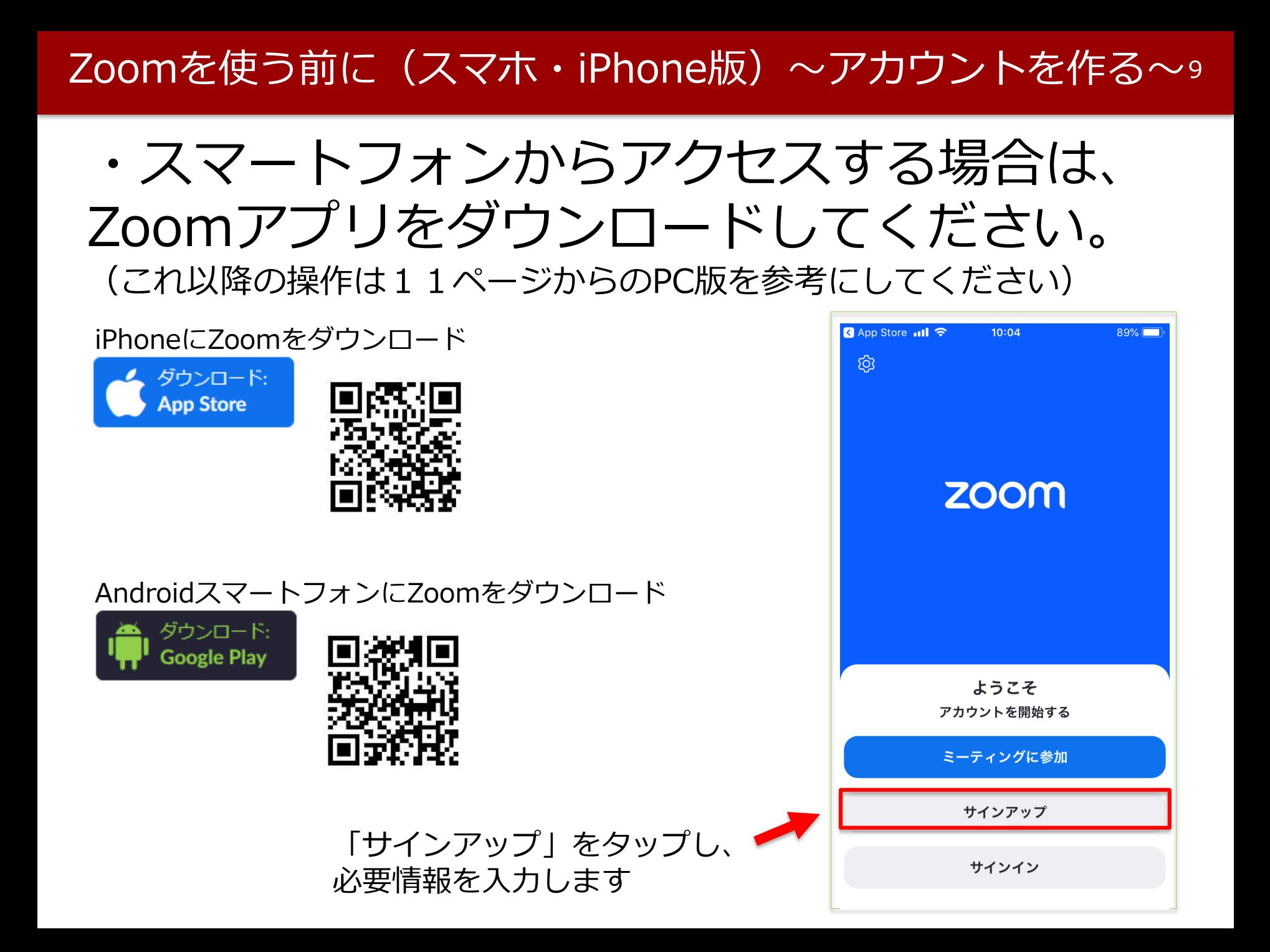

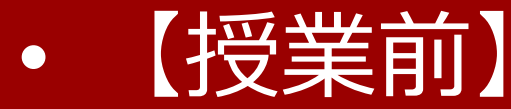

# Zoomで授業に出席する

#### **先生から配信されたURLをクリックすると、**

- ・受講生がすでにZoomをインストール(ダウンロード)しサインインしている 場合、そのまま出席できます(パスコードを求められたら、先生から配信され ているものを入力してください)。
- ・受講生がまだZoomをインストール(ダウンロード)していない場合、自動的 にダウンロード用ページに移動します。ダウンロードが完了してからURLを再 クリックすれば授業に出席することができます。

#### 注!)先生から配信されたURLやパスワードは、 むやみに公開したり他人と共有してはいけません。

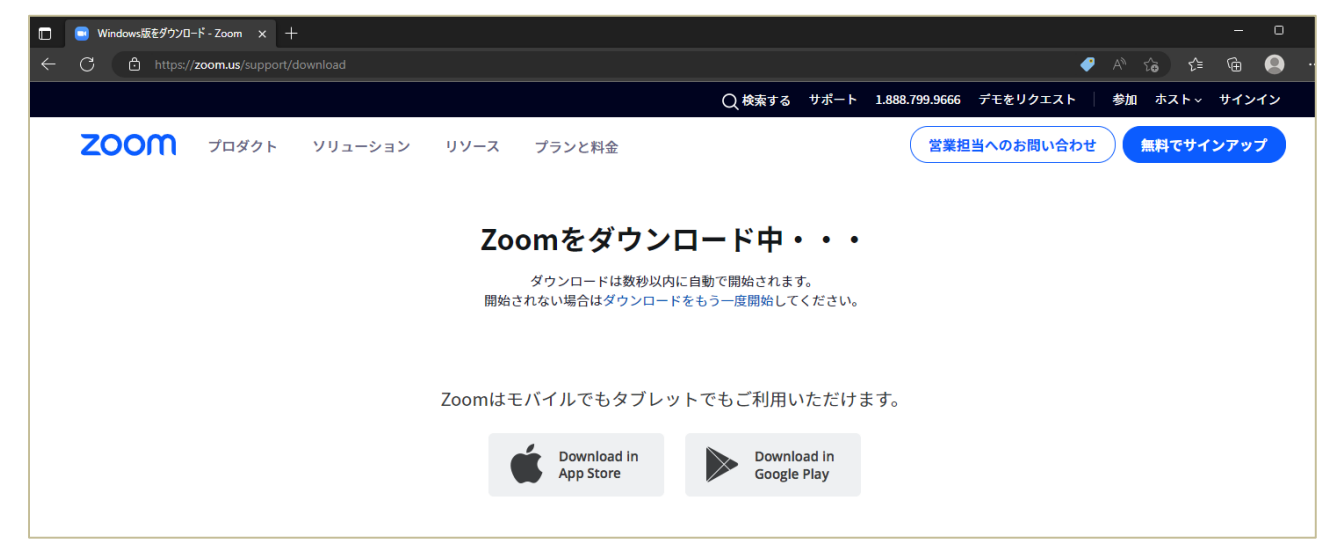

※Zoomをインストール(ダウンロード)せずにブラウザから参加することも可能ですが、 その場合はZoomのアカウント作成が必要となります。

## 【授業前】授業に出席する

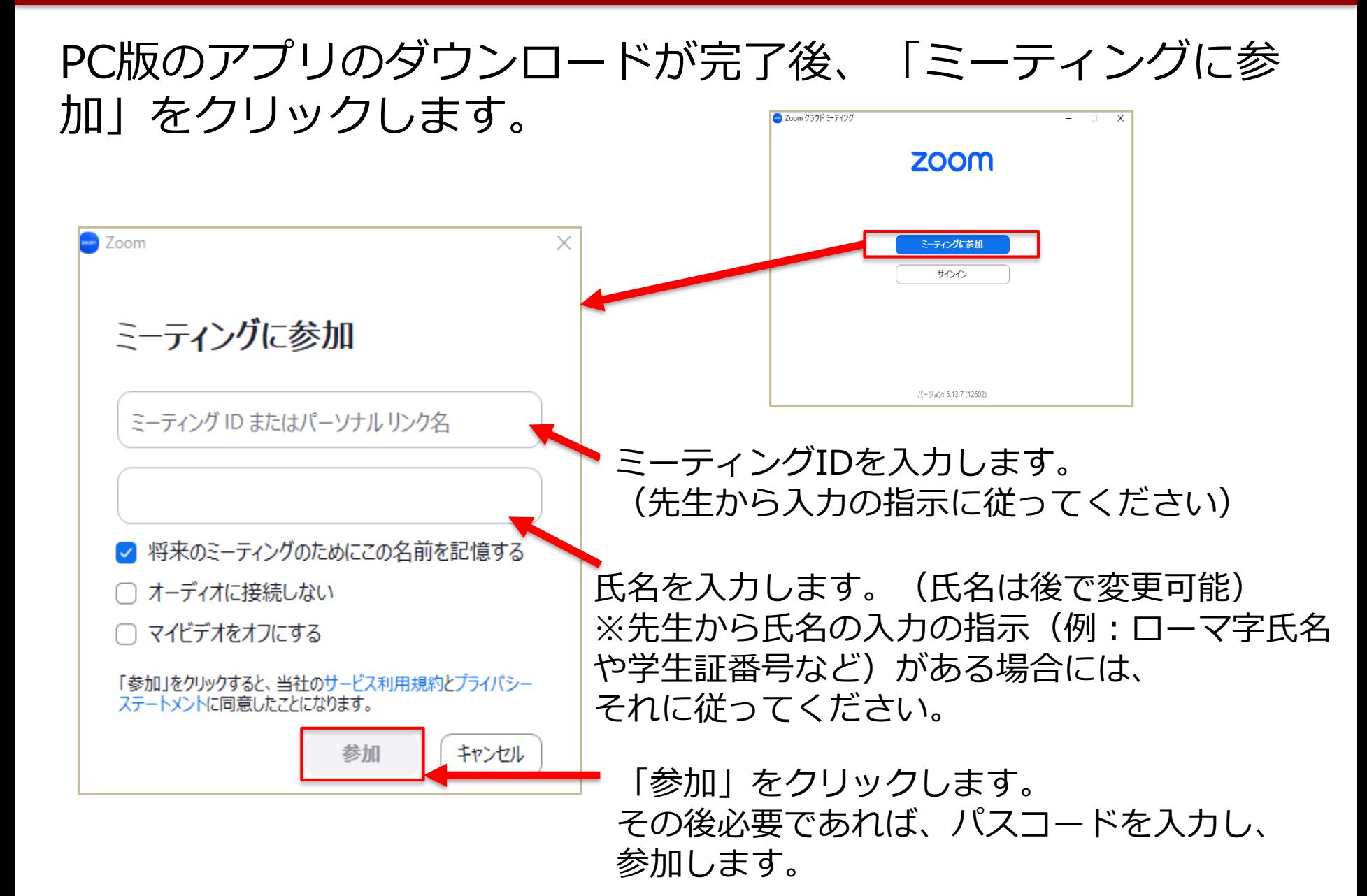

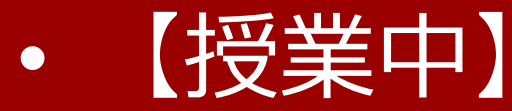

# Zoomの授業を受講する

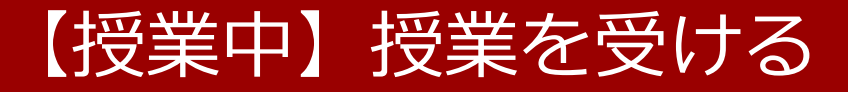

# 以下の画面は、先生がスライド(メイン画面)を示すのを見 ながら授業を受ける場合の画面です。

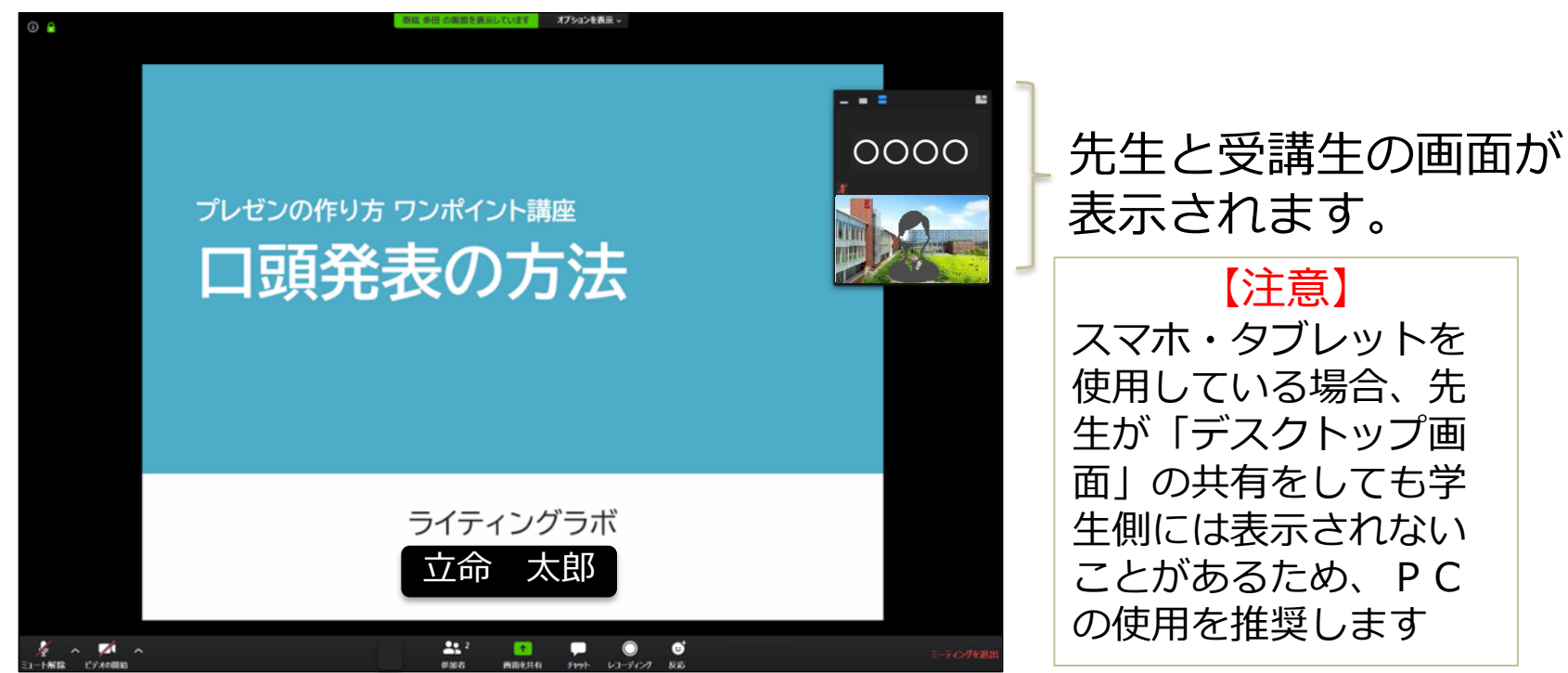

事前に資料が配付され、それを見ながら受講するこ ともあります。詳細は、先生からの指示に従って受 講してください。

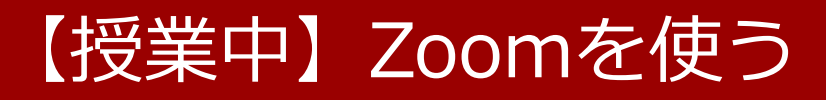

## Zoomメニューは、以下の通り(メニューはメイン画面を触れると表示されます)

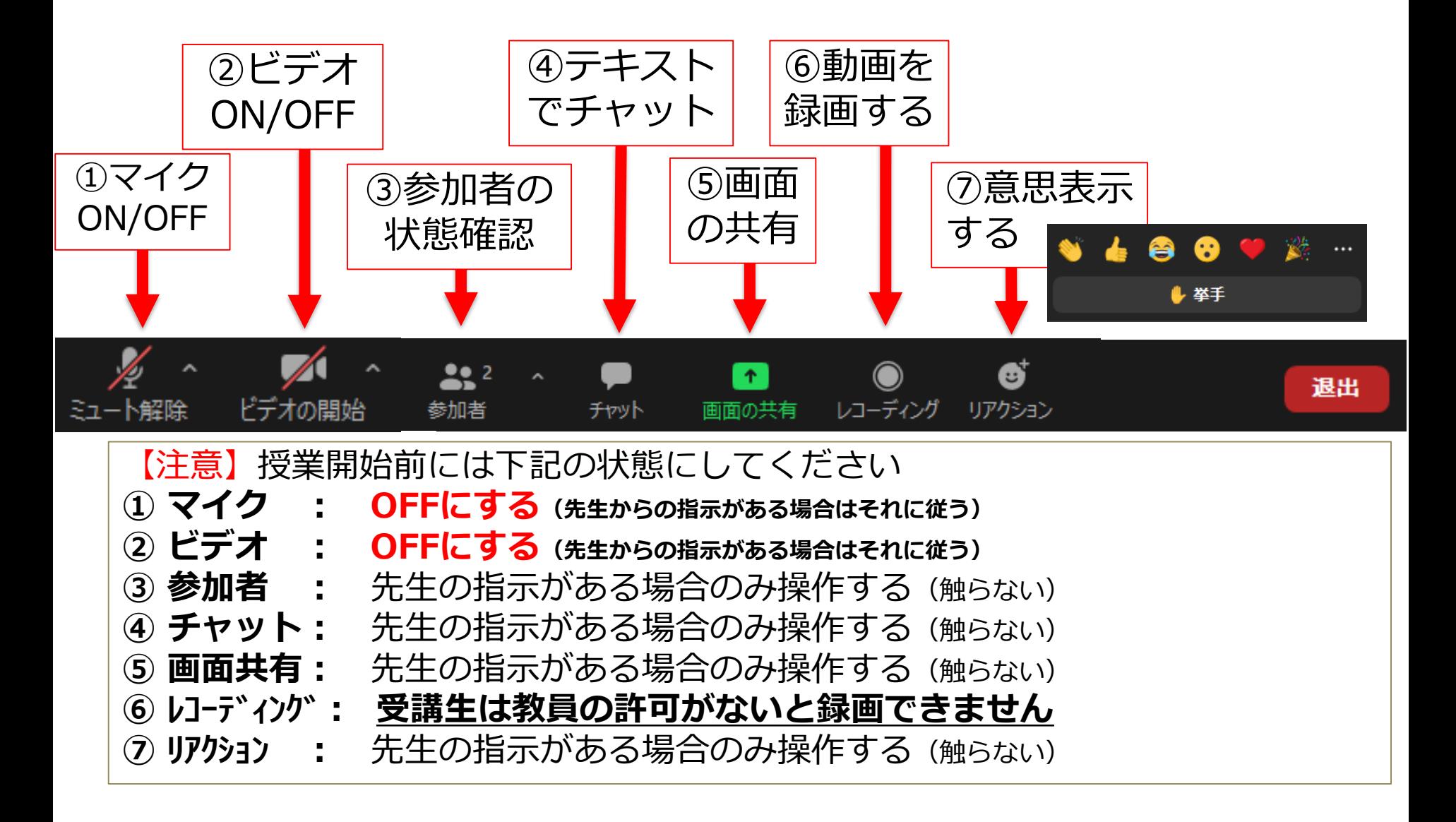

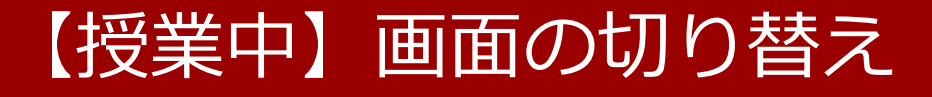

Zoomの画面表示を切り替えるには下記の操作を行います

最小化 噩 表示 Zoomの画面右上にある表示を スピーカービュー クリックします ✓ ギャラリービュー 全画面表示の開始 スピーカービュー ギャラリービュー |■ スピーカー ビュー ┃Ⅲ ギャラリー ビュー│ 話している人が 大きく映し出さ 自分も含めた参加 れ、声に応じて 者が同じサイズで 自動で切り替わ 表示されます ります

ピン(ビデオの固定)

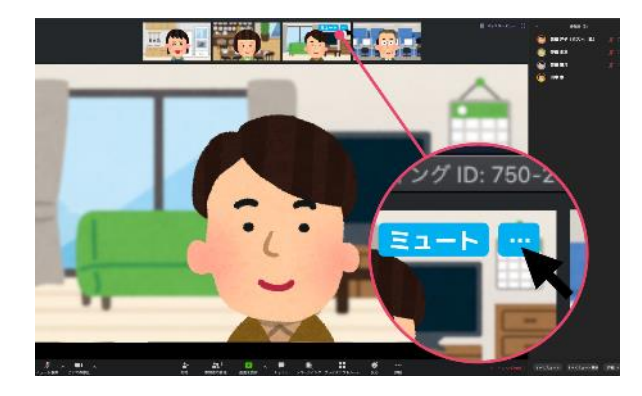

固定したい画面の右上の【…】をクリックします 誰が話しているに関わらず、大きく映し出される画面 が固定されます

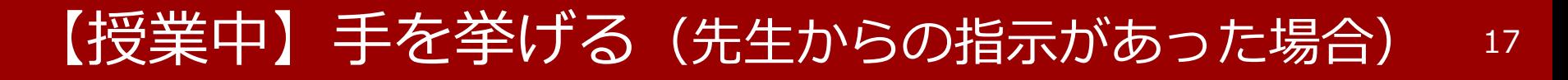

### 受講生は「手を挙げる」ことができる(「手を降ろす」もできる)

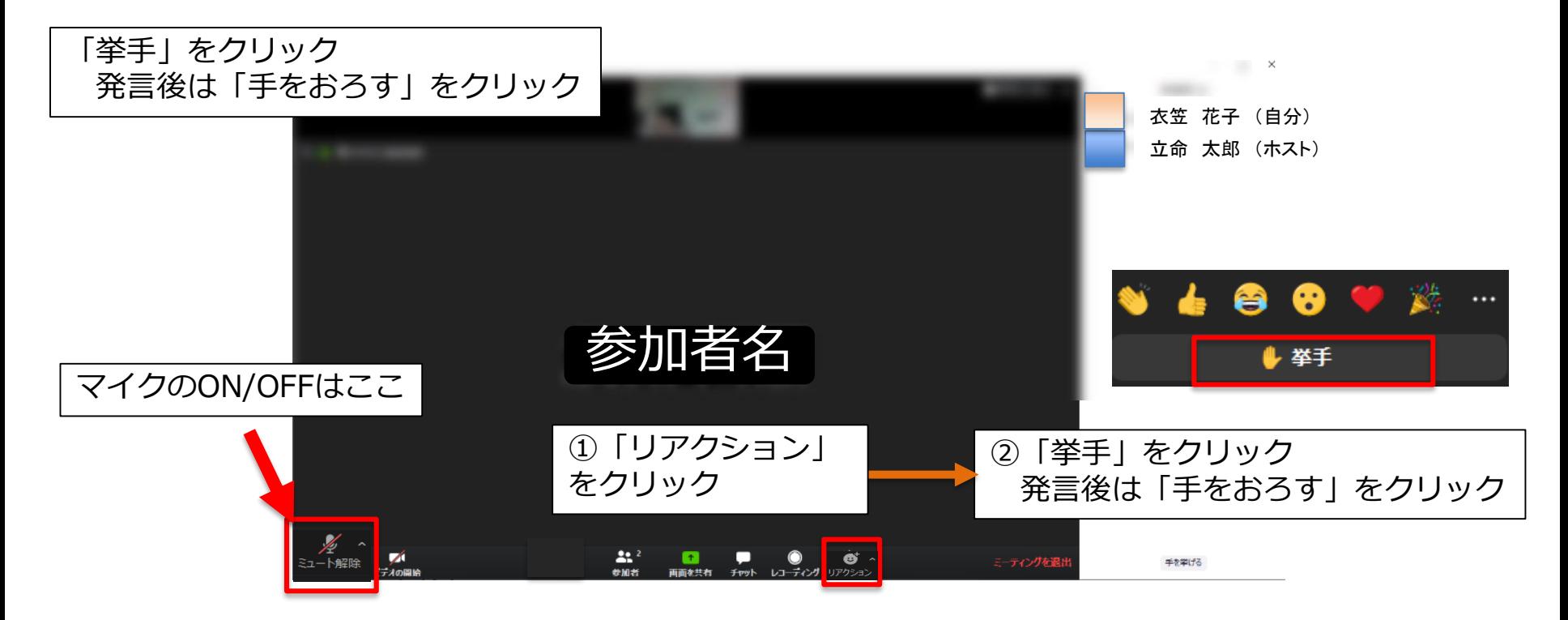

たとえば、 「挙手」をクリックし、発言するように求められたら、マイクをONにし て発言をします。発言が終われば、マイクをOFFにして「手をおろす」を クリックします。

#### 【授業中】テキストチャットする(先生からの指示があった場合) 18

### ・テキストでメッセージを送信できる ホスト/参加者から**全員または個別**に送信が可能

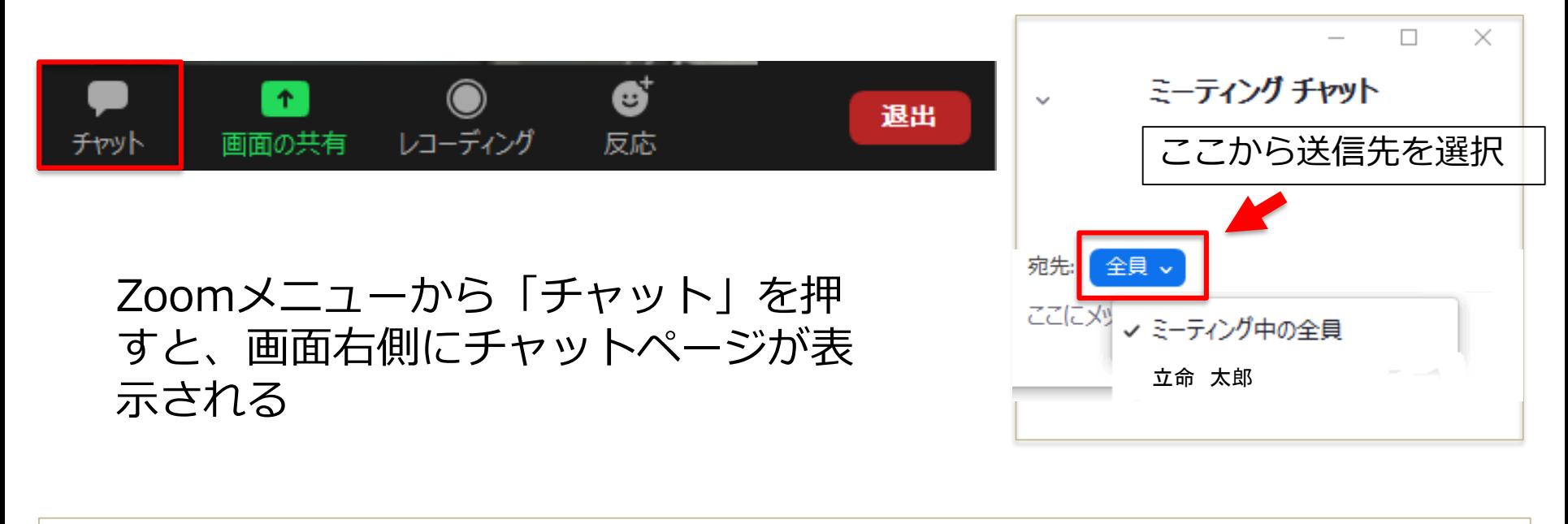

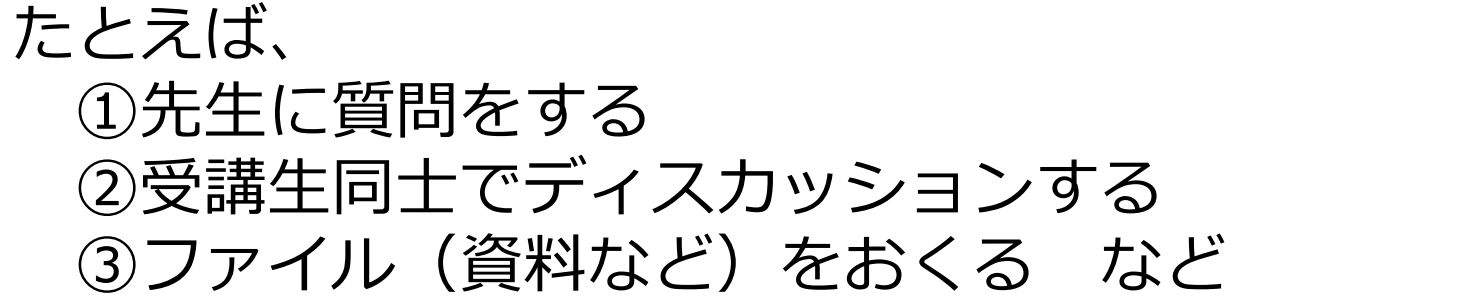

# 【授業中】画面共有する(先生からの指示があった場合)<sup>19</sup>

・資料を提示できる 「画面の共有」をクリックするとPowerPointやWord, Web ページ などを共有できます

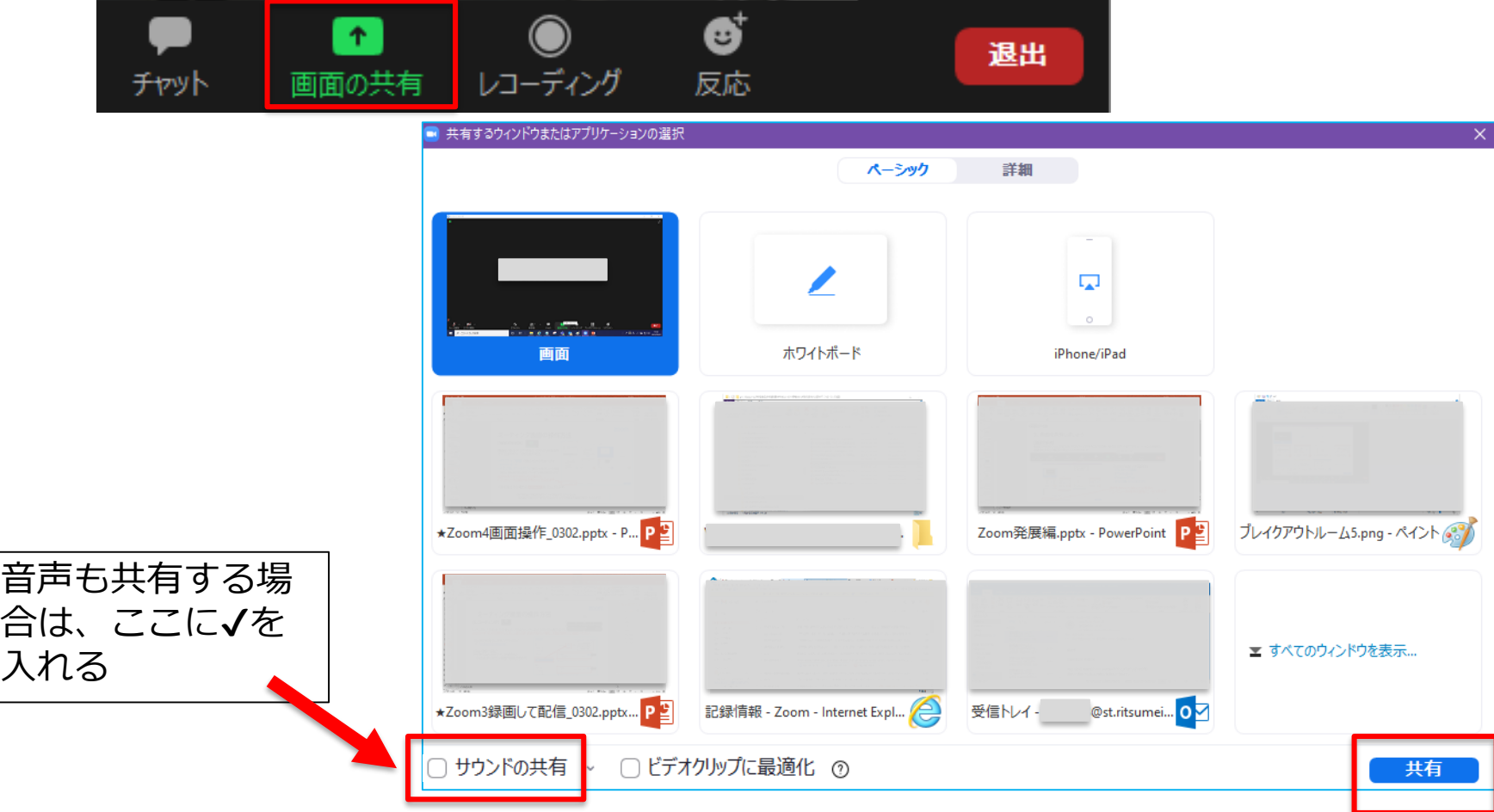

# 【授業中】画面共有する (先生からの指示があった場合) 20

#### 画面の共有でホワイトボードを選択すると、仮想のホワイトボード上で図やイ ラストを描くことができます。

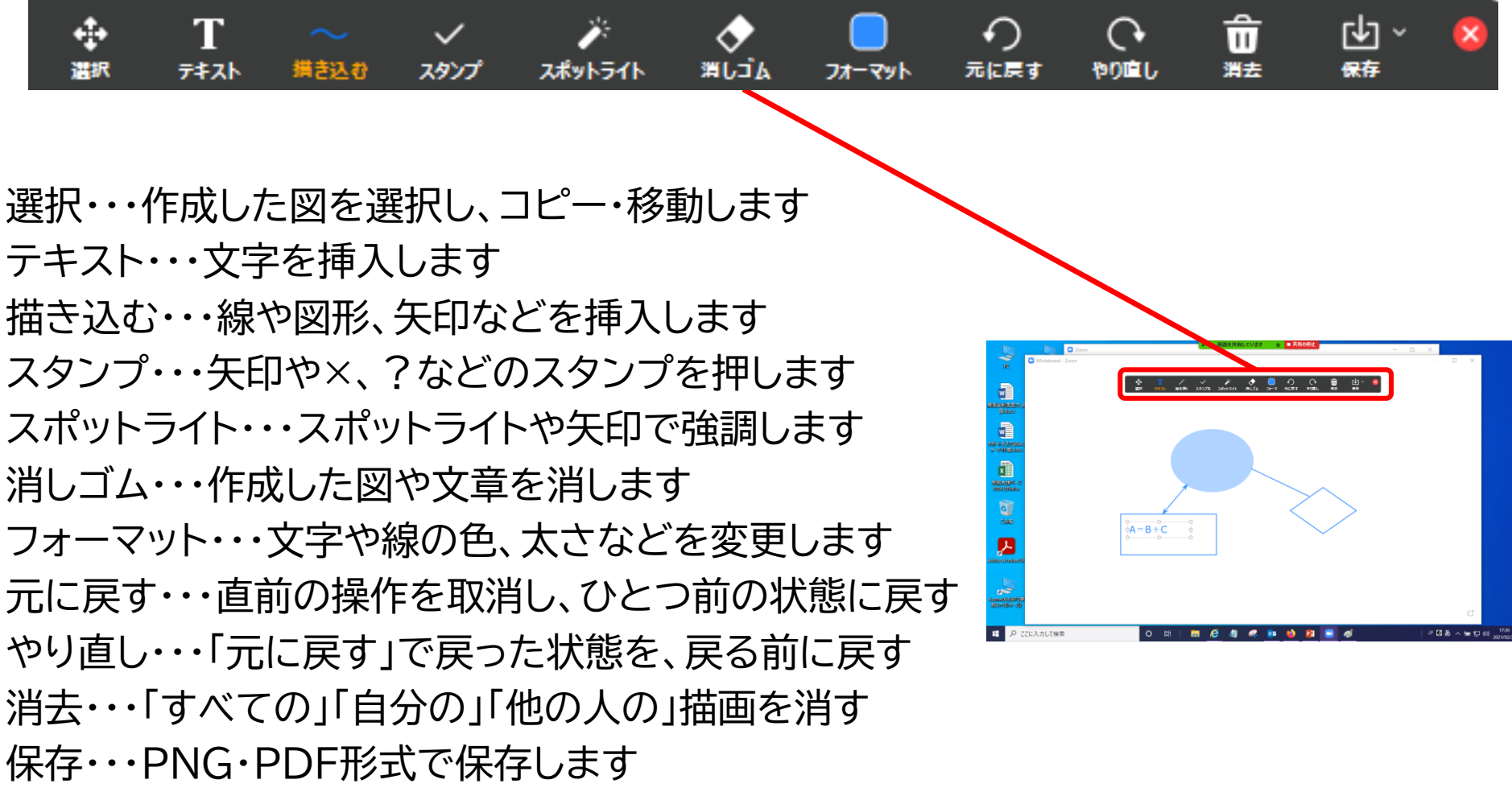

【授業中】ブレイクアウトルーム(先生からの指示があった場合) <sup>21</sup>

### 授業中に小グループで共同作業やディスカッションを行うことができます。

①先生から招待メールが届きます。

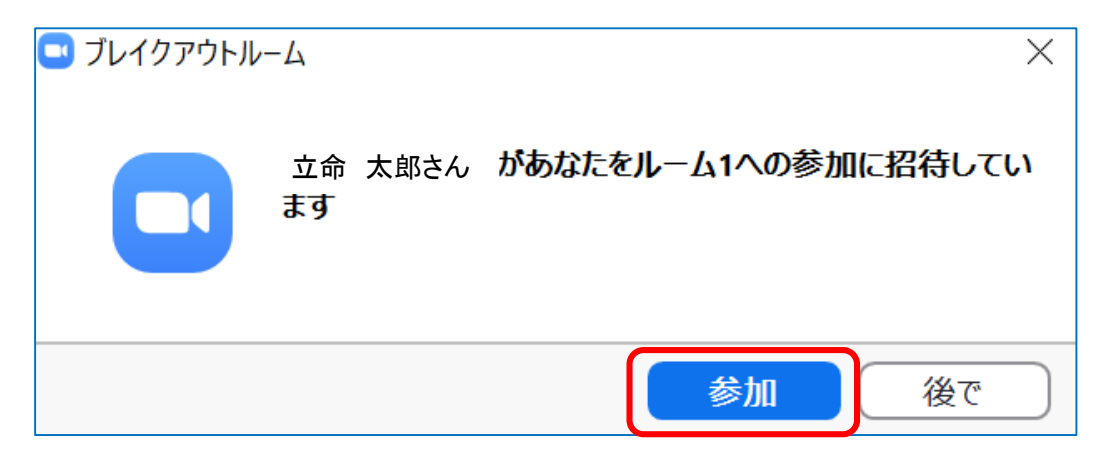

②「参加」をクリックします。

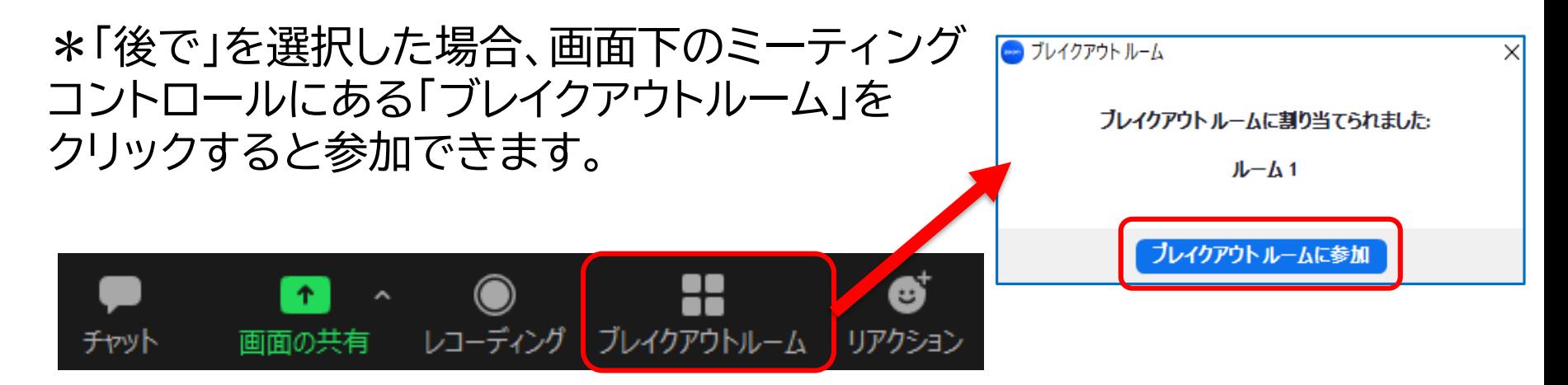

### 授業中に先生からアンケートを取られることがあります。

#### ①先生から質問が届きます。

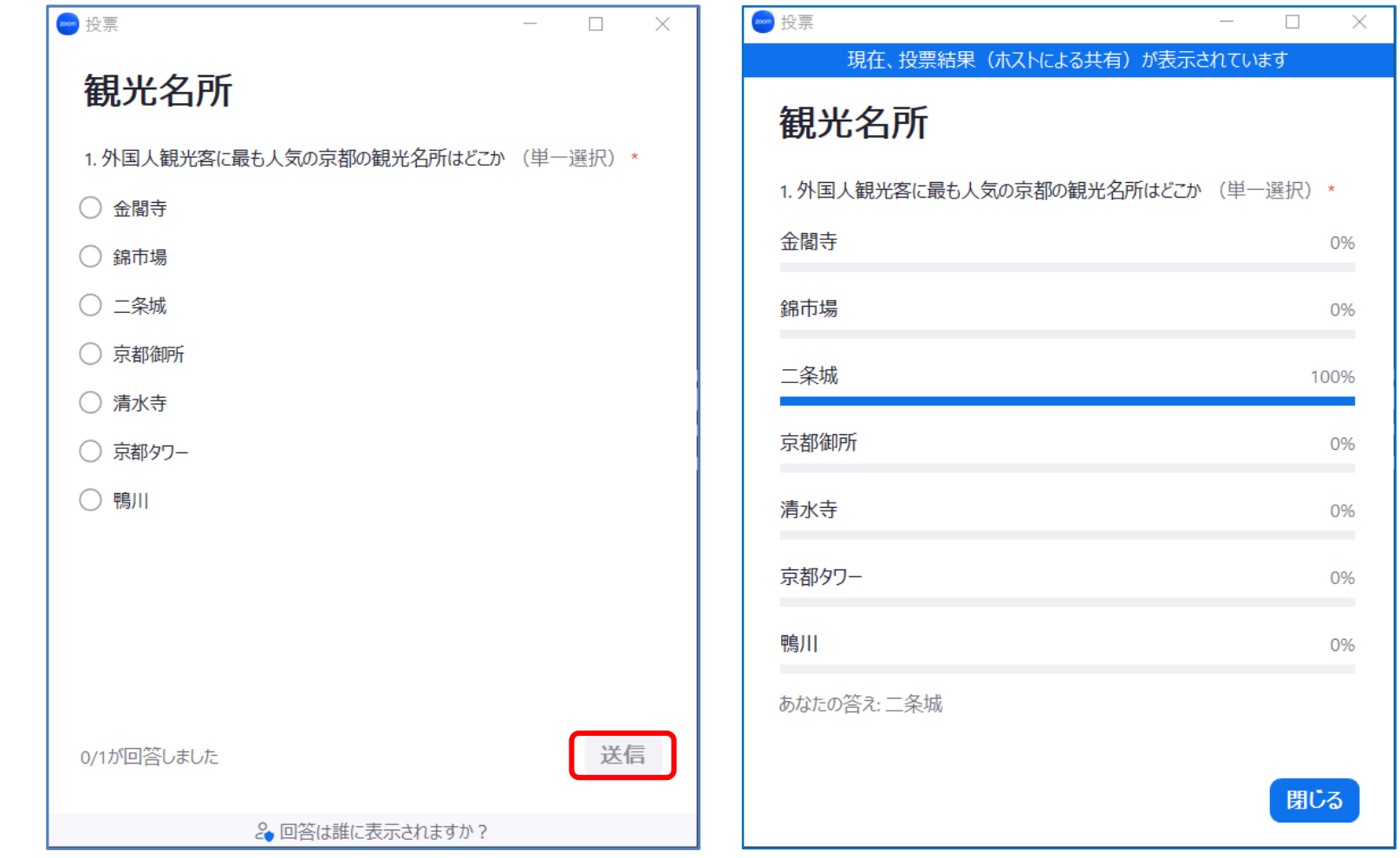

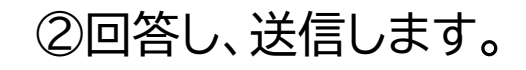

#### ②回答し、送信します。 ③授業によっては結果発表されます。

## 【授業中】背景画像を設定する**(アプリでのみ対応)**

・背景画像を設定することでカメラに写る背景が隠せます。

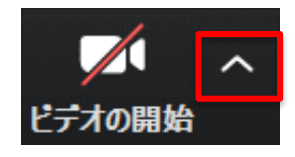

ビデオの横の上向きボタンをクリックします。

「バーチャル背景…を選択」を選択します。

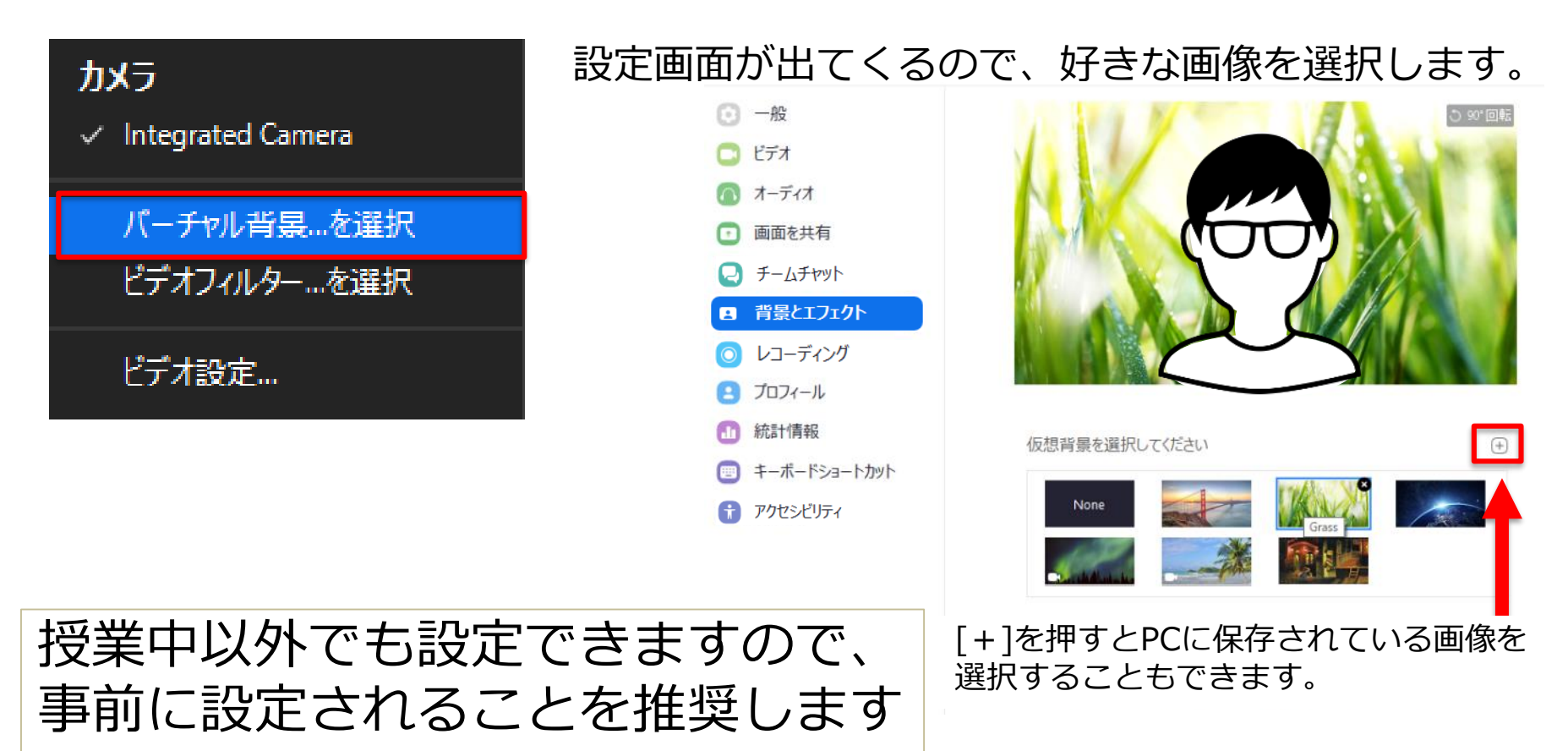

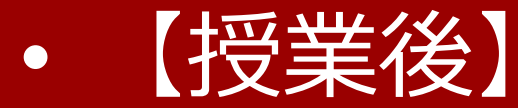

# Zoomの授業を終了する

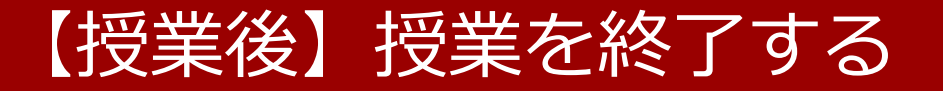

## 下のメニューから「ミーティングを退出」を押して、 再度「ミーティングを退出」を押すと通信が終了で きます。

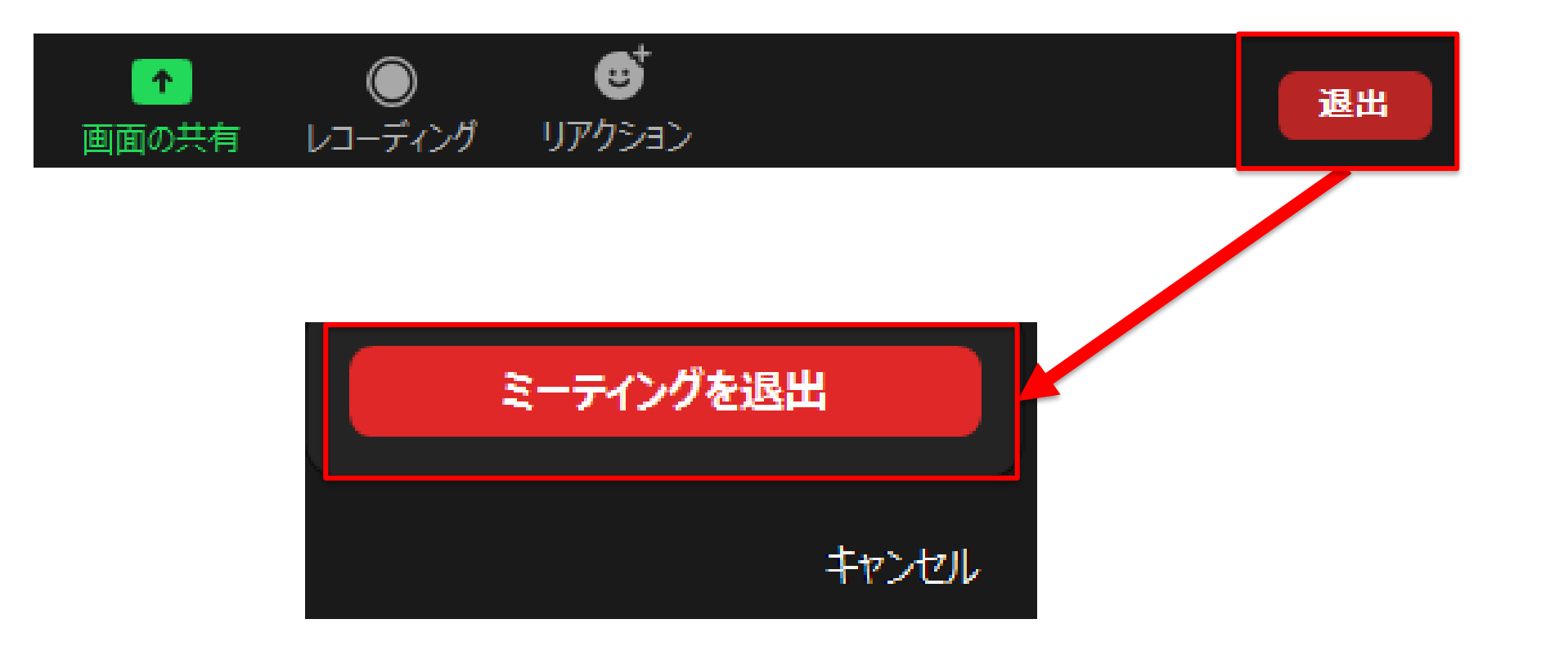

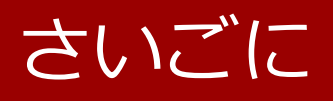

参考情報:

### ・Zoom クイックスタートビデオ(使い方動画)

[www.youtube.com/playlist?list=PLKpRxBfeD1kHaJpuWa-](http://www.youtube.com/playlist?list=PLKpRxBfeD1kHaJpuWa-DKjWykMedlLZ0x)DKjWykMedlLZ0x